# **Online Notification Guidelines**

**for suppliers, forwarders and customers**

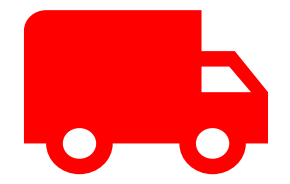

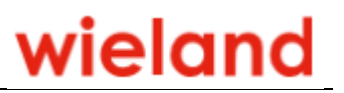

### <span id="page-1-0"></span>1 Table of contents

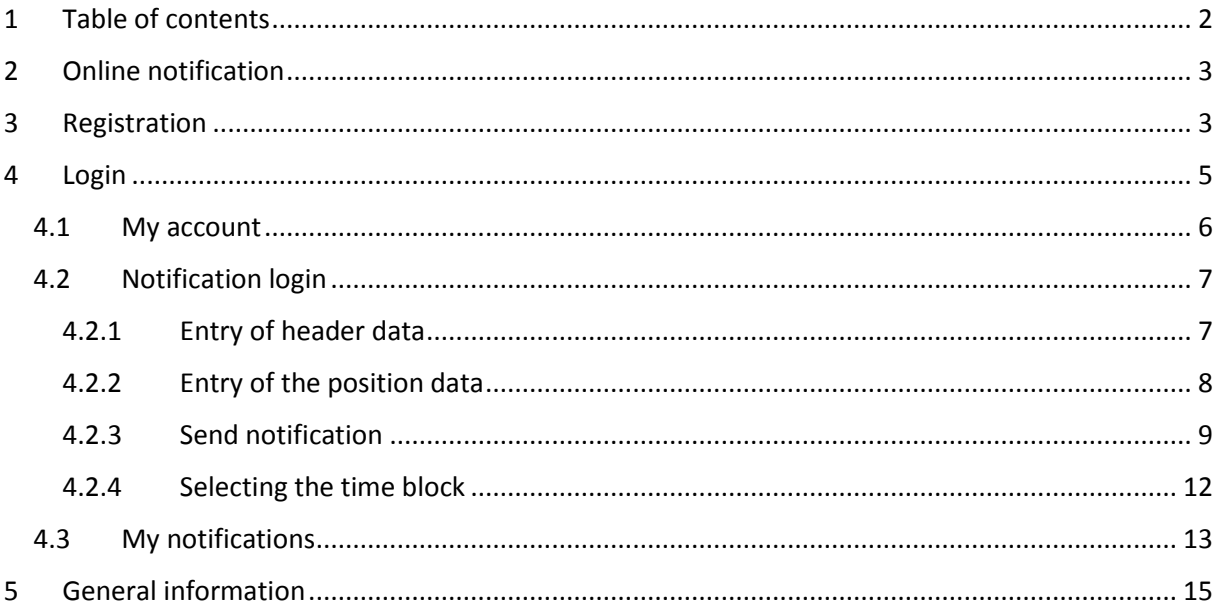

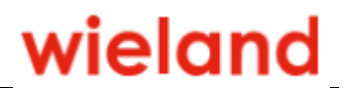

#### <span id="page-2-0"></span>2 Online notification

The Wieland online notification is intended for registered suppliers/forwarders and customers who deliver virgin metals or metal scrap or collect metal scrap at the Vöhringen plant.

In the application, certain time windows can be booked for the deliveries/collection. In addition, it is possible to book free booking slots in a certain time window on the current day.

#### <span id="page-2-1"></span>3 Registration

Basically, you must first register and then have your account activated in order to be able to notify metal deliveries online.

You can reach the link via [www.wieland.com](http://www.wieland.com/) via the menu "Services \ Online Notification".

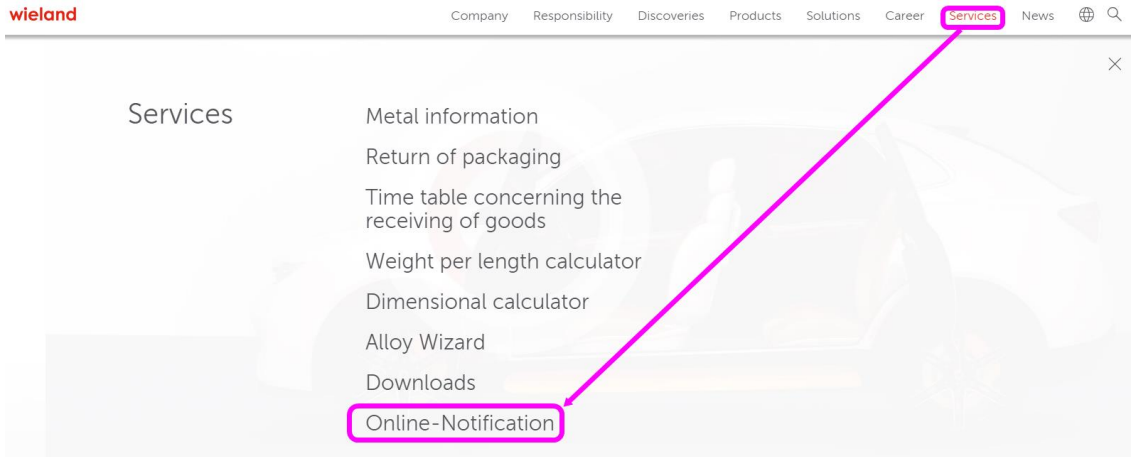

#### You can then register here:

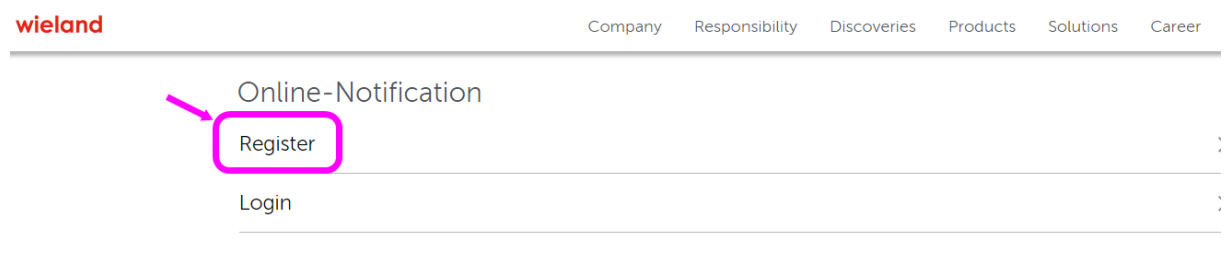

The Wieland online notification is for registered suppliers/forwarders and customers delivering virgin metals or metal scrap to our Vöhringen plant or collecting metal waste.

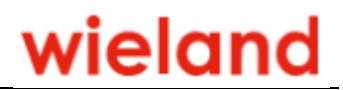

#### FILL IN THIS FORM COMPLETELY TO REGISTER, PLEASE

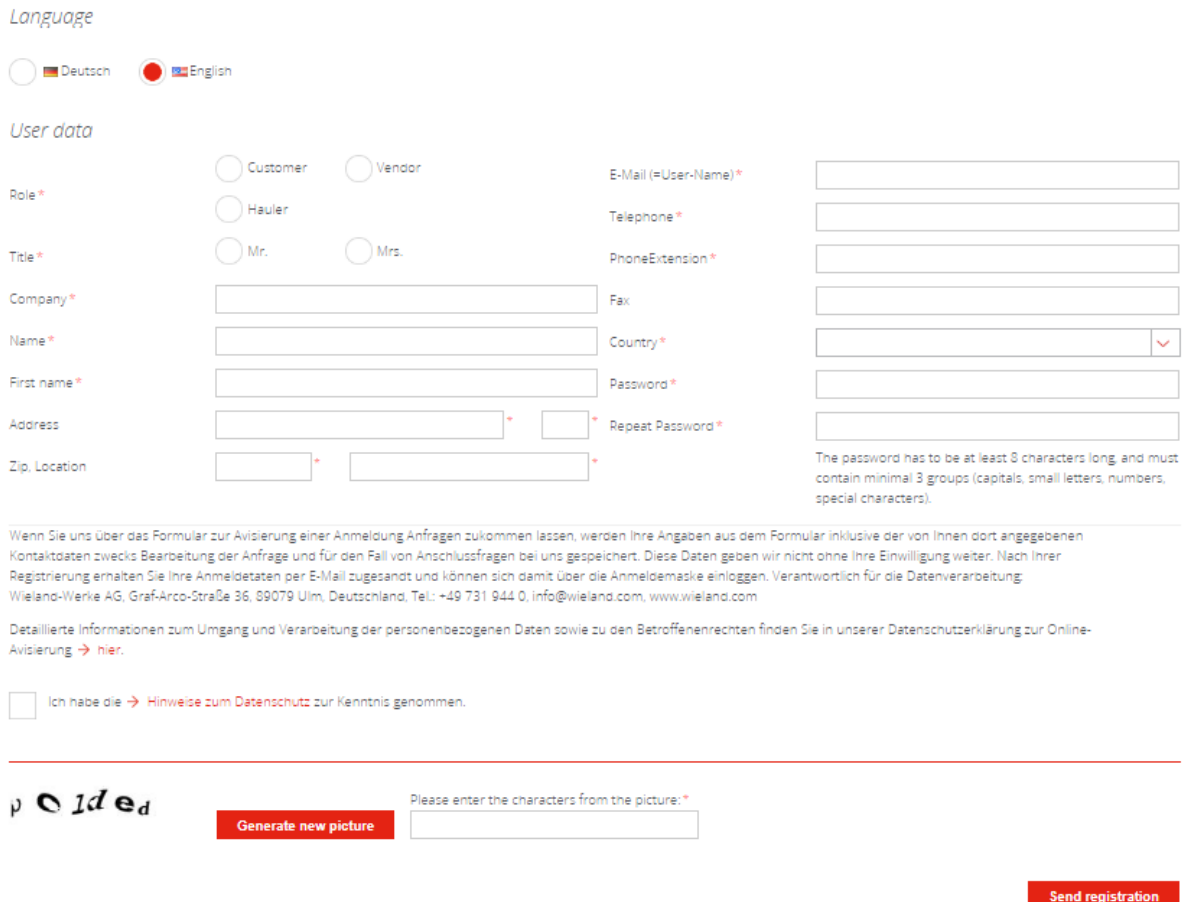

Please fill in the fields, mandatory fields are marked with "\*", enter the characters from the picture and click on "Register". As soon as we have accepted your registration within one day, you will receive an e-mail from us.

**Guidelines Online Notification**

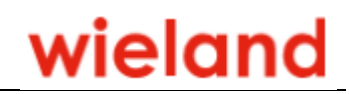

#### <span id="page-4-0"></span>4 Login

**Login** 

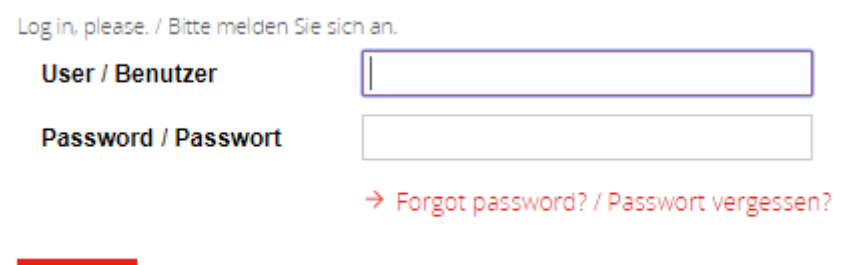

Enter your user and your password.

The login can only take place if you have registered and then been activated by Wieland.

After logging in, you will see an overview of the tiles assigned to you:

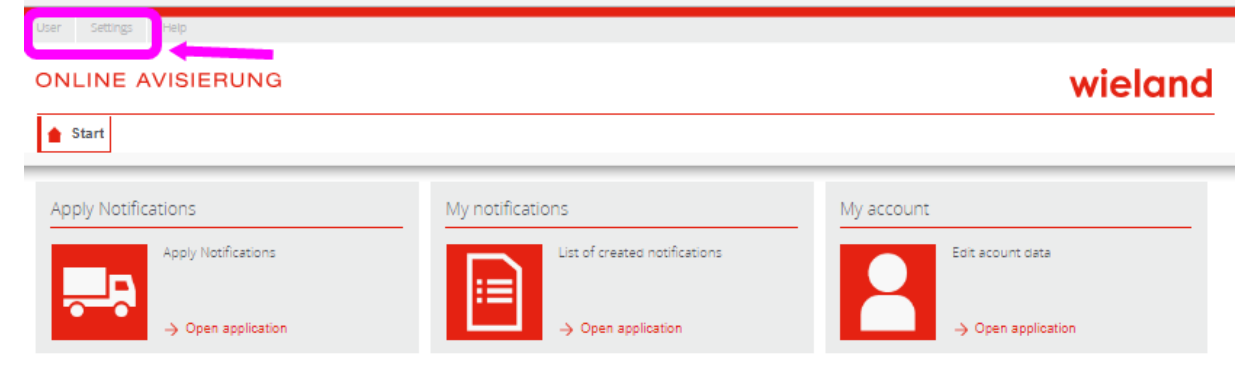

In the menu you can log out or change your password via "User".

Under "Settings" you can select a language. You have the choice between German or English.

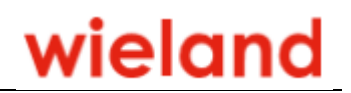

wieland

#### <span id="page-5-0"></span>4.1 My account

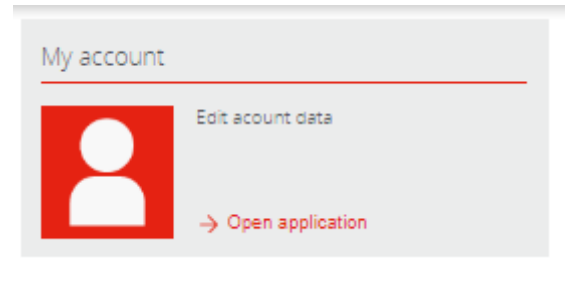

Settings

#### **ONLINE AVISIERUNG**

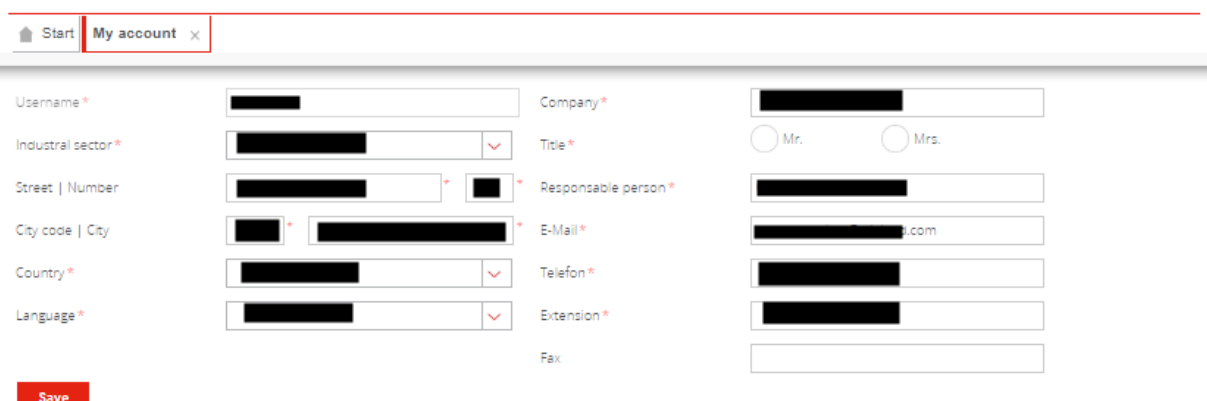

Here you can view and change your account details.

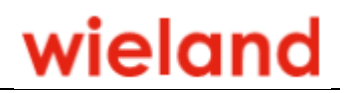

#### <span id="page-6-0"></span>4.2 Notification login

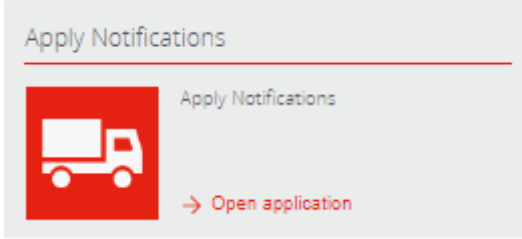

#### <span id="page-6-1"></span>4.2.1 Entry of header data

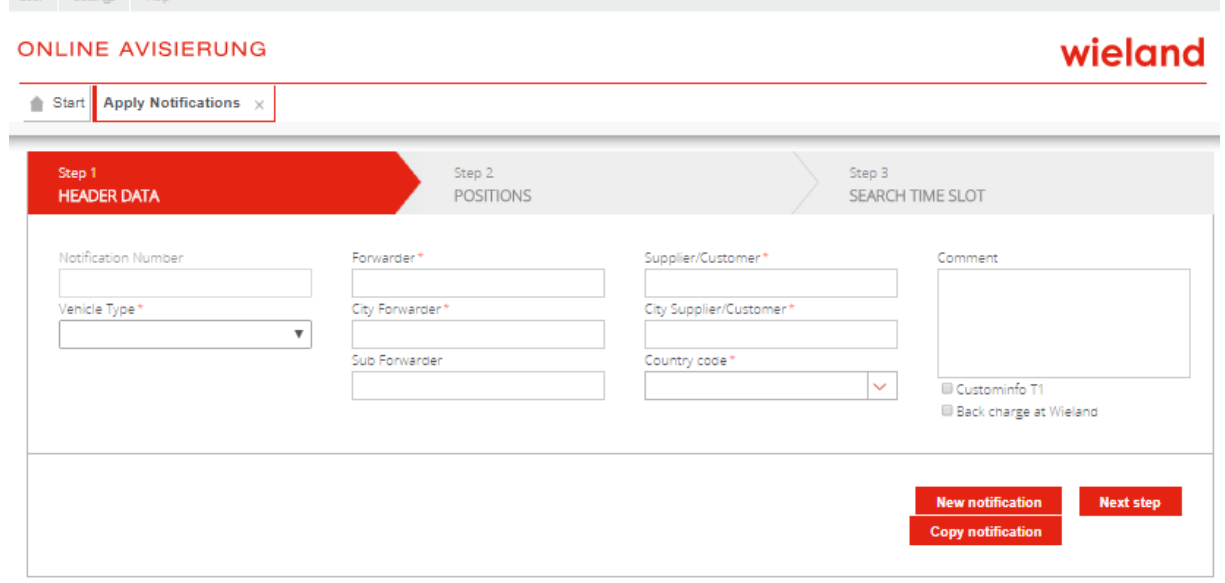

Mandatory fields (marked with \*) must be filled in!

- Select vehicle type
- Then enter the vehicle number plate in the mandatory field and the trailer or semi-trailer number plate in the field below. These fields appear only after the vehicle type has been selected.
- Enter name and location of forwarder
- If you commission a subcontractor, please enter name
- Click on country, then enter supplier/customer with location
- With "Next step" you come to the entry of the positions.

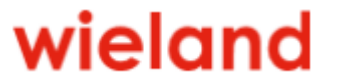

#### <span id="page-7-0"></span>4.2.2 Entry of the position data

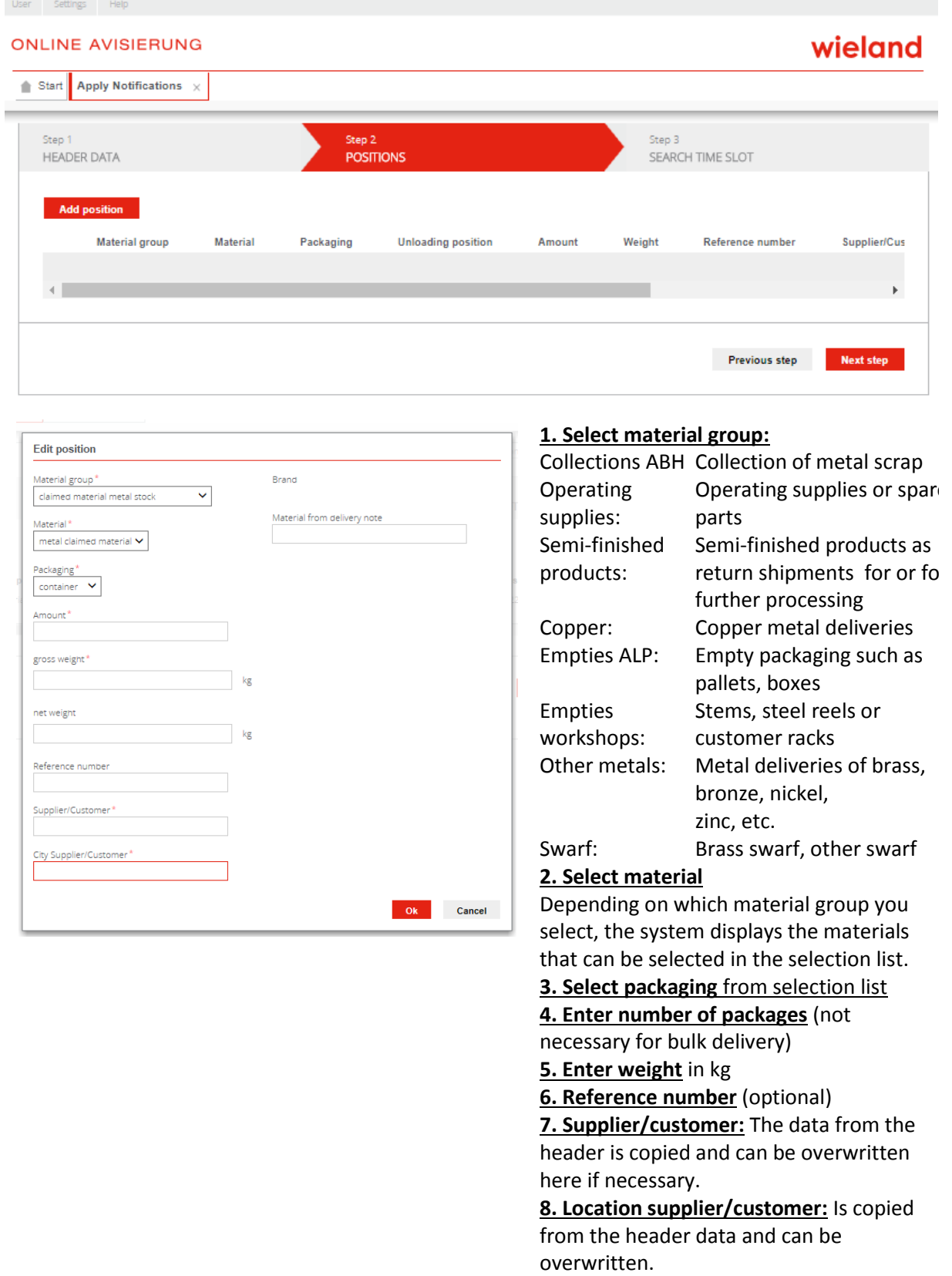

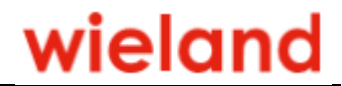

- With "Previous step" you go back to the header data.
- "Next step" takes you to the booking of a time window (block).
- With "Add position" you can enter further items.
- You can send/delegate the time slot reservation to a carrier by email with "Send notification".

Please note that the information forms the basis for the incoming goods procedure and material evaluation at the Vöhringen plant.

It is therefore essential that you create a separate item with the necessary information

- for each material and surface (e.g. tinned, foil-coated, etc.)
- for each customer/supplier (in the case of collective deliveries)
- and for each type of packaging (lots, piece goods, etc.)!

If you do not know the means of transport or registration number of the vehicle, enter dummy values. The carrier must then update these when reserving the time slot.

#### <span id="page-8-0"></span>4.2.3 Send notification

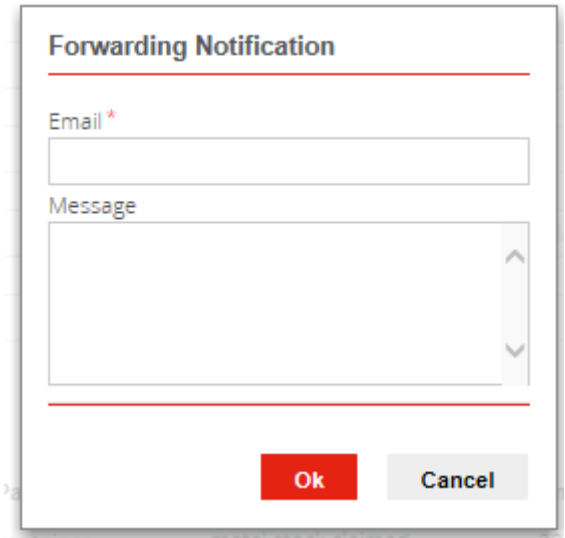

Enter the carrier's email address here. It is also possible to send a personal message.

Click "OK" to send an email to yourself for your information and to the address you entered.

**Guidelines Online Notification**

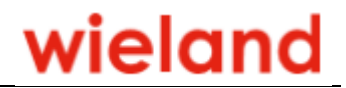

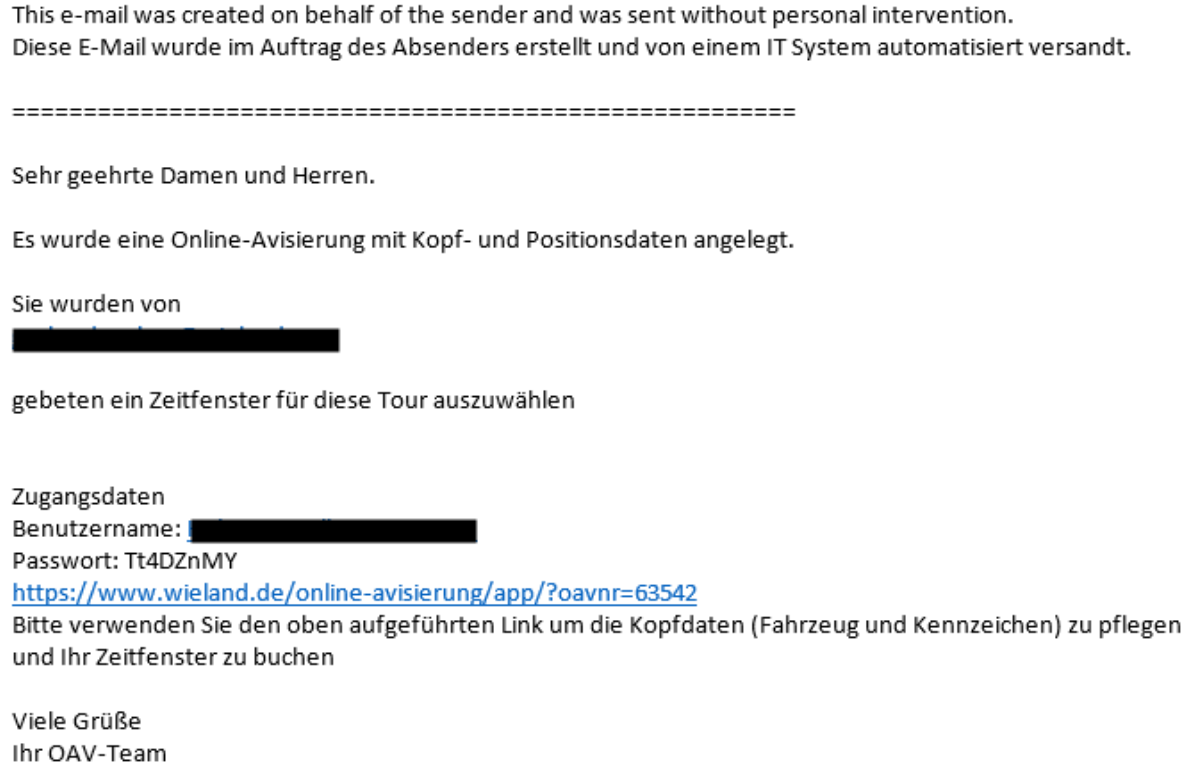

The carrier can then log in here with the link sent. A user name with password is sent the first time this is done. These login details then apply for future time slot reservations. If the user is not used for a certain period of time, it is deleted.

This login takes you to the OAV

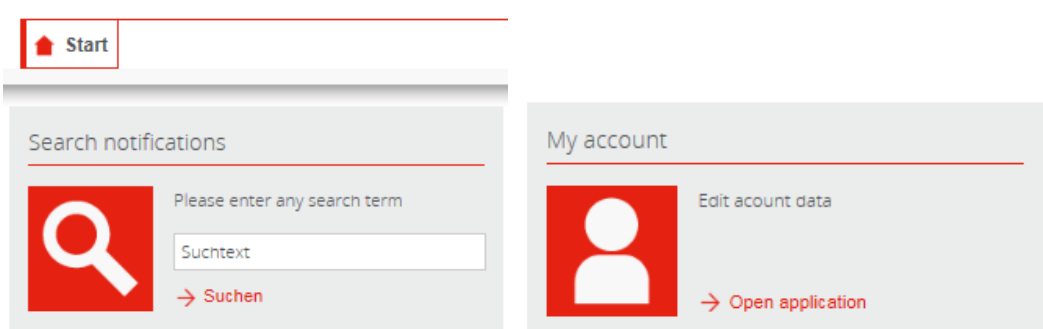

Open the OAV jobs assigned to you by clicking "My notifications".

## wieland

#### **ONLINE AVISIERUNG**

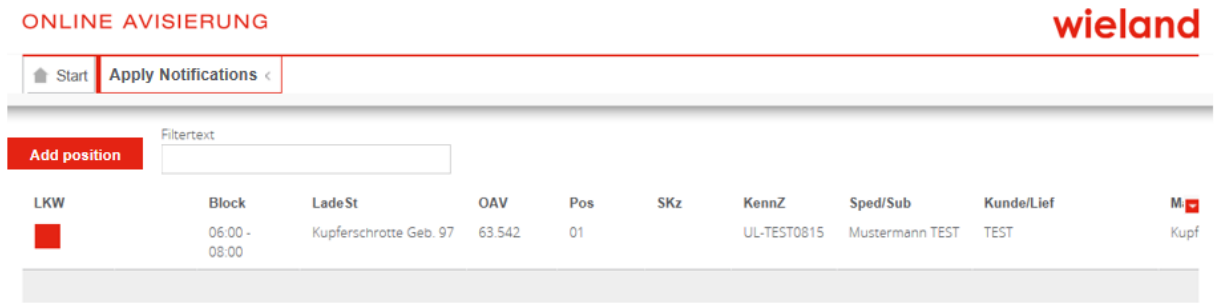

#### Click an item.

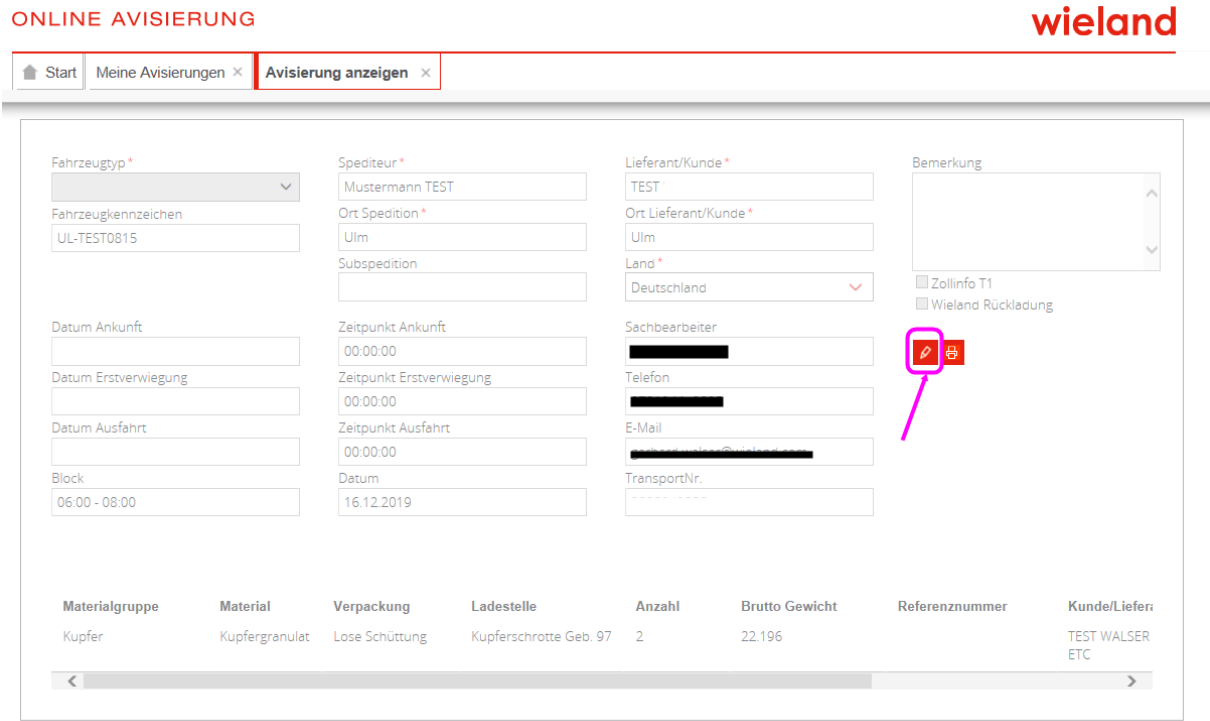

Click the pencil.

Then proceed through steps 1-3 as follows.

- Step  $1 \rightarrow$  Correct the registration number of the vehicle if necessary
- Step 2  $\rightarrow$  Nothing can be changed here
- Step  $3 \rightarrow$  Book a time slot (next chapter)

#### <span id="page-11-0"></span>4.2.4 Selecting the time block

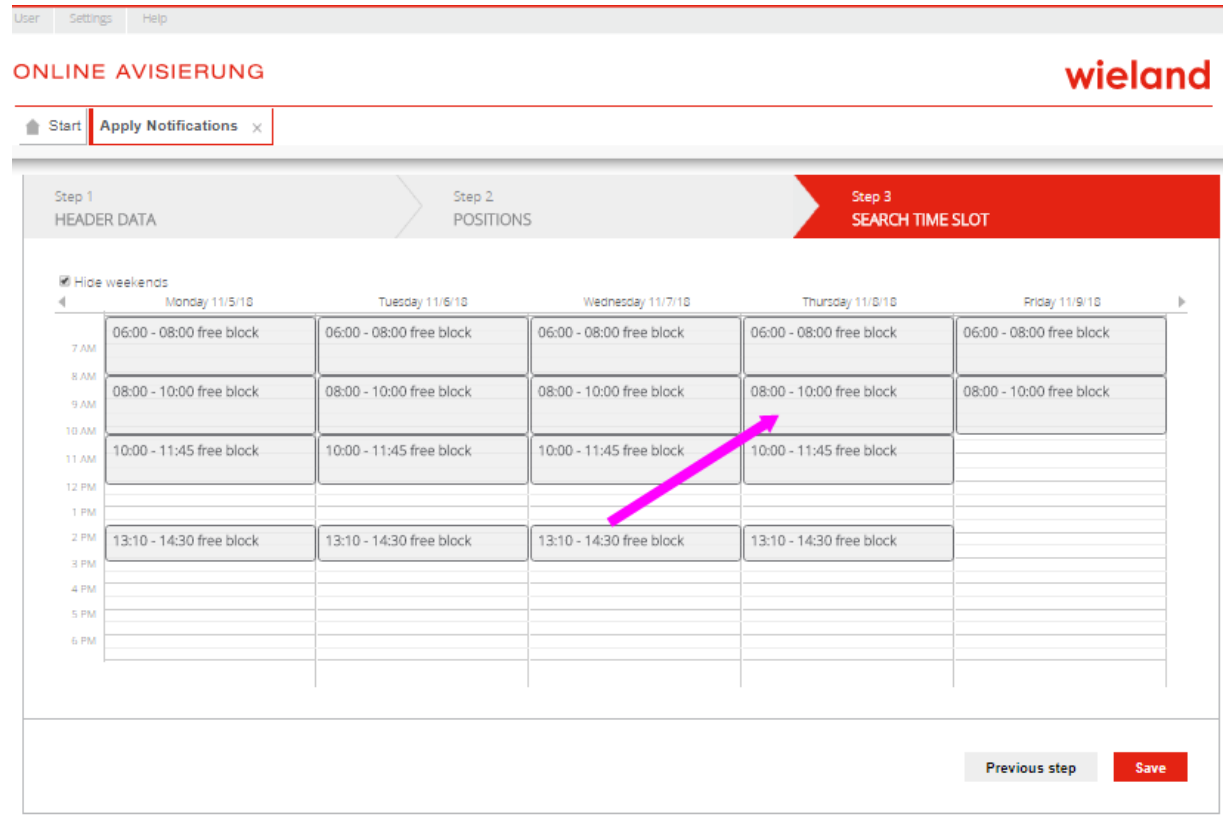

All freely available blocks are displayed in a calendar view. Click on the corresponding rectangle=block to select the block.

The selected block is displayed as follows:

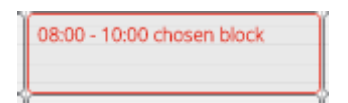

With "Save" you receive the message "Storage successful - Notification number XXXXX". Please use this notification number to register at gate 17 at the Vöhringen plant.

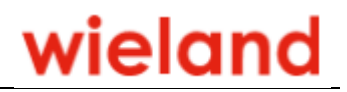

#### <span id="page-12-0"></span>4.3 My notifications

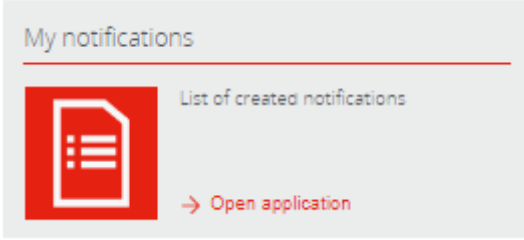

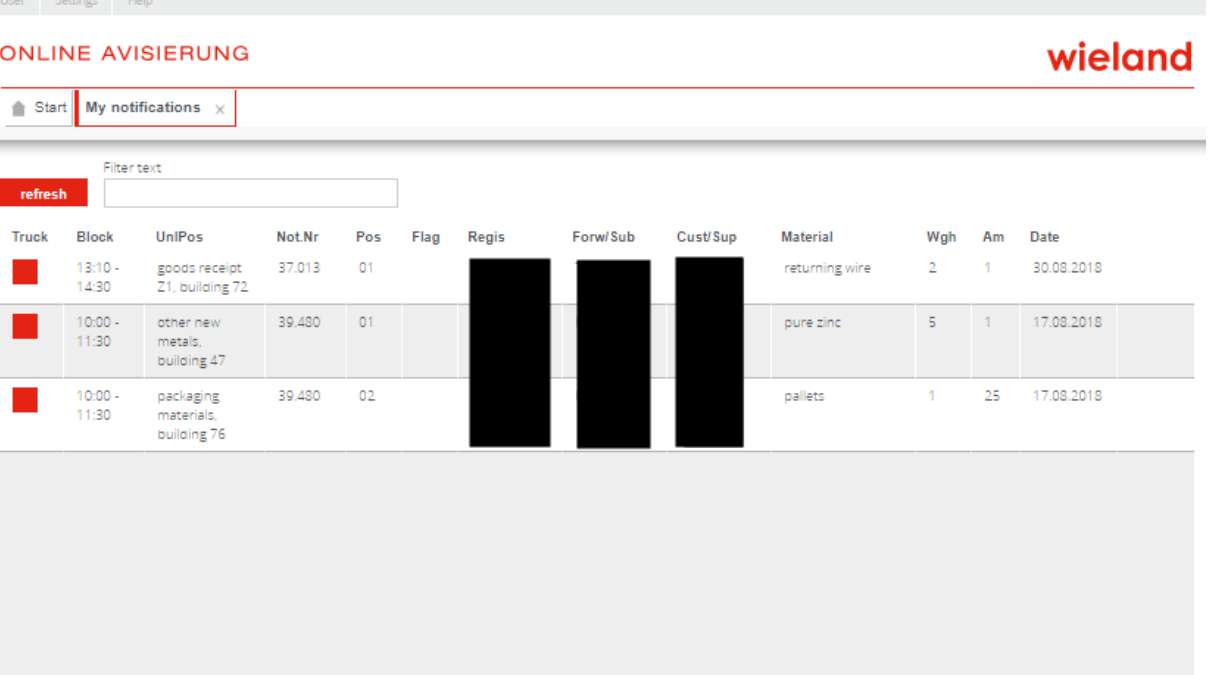

Your notifications are displayed here.

The icons on the left provide information about the status of the online notification.

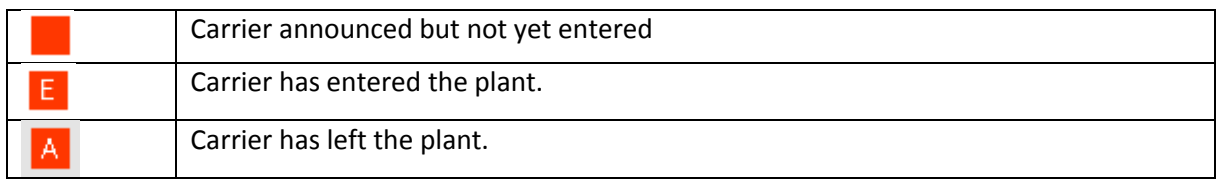

With the following icons you can…

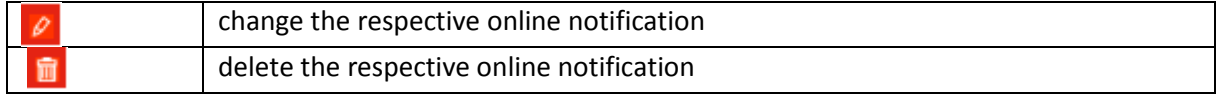

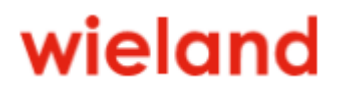

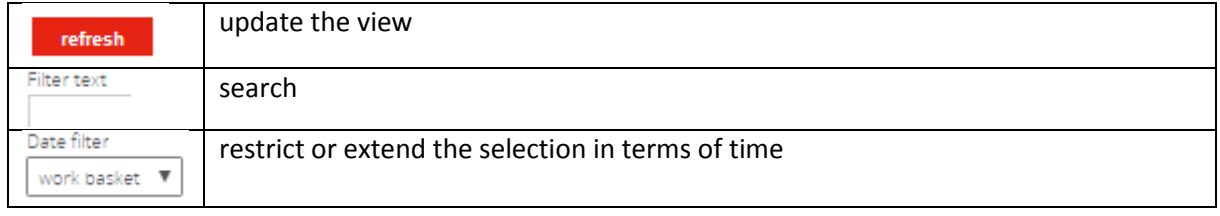

By clicking on a line, the corresponding online notification is displayed in another window with all data:

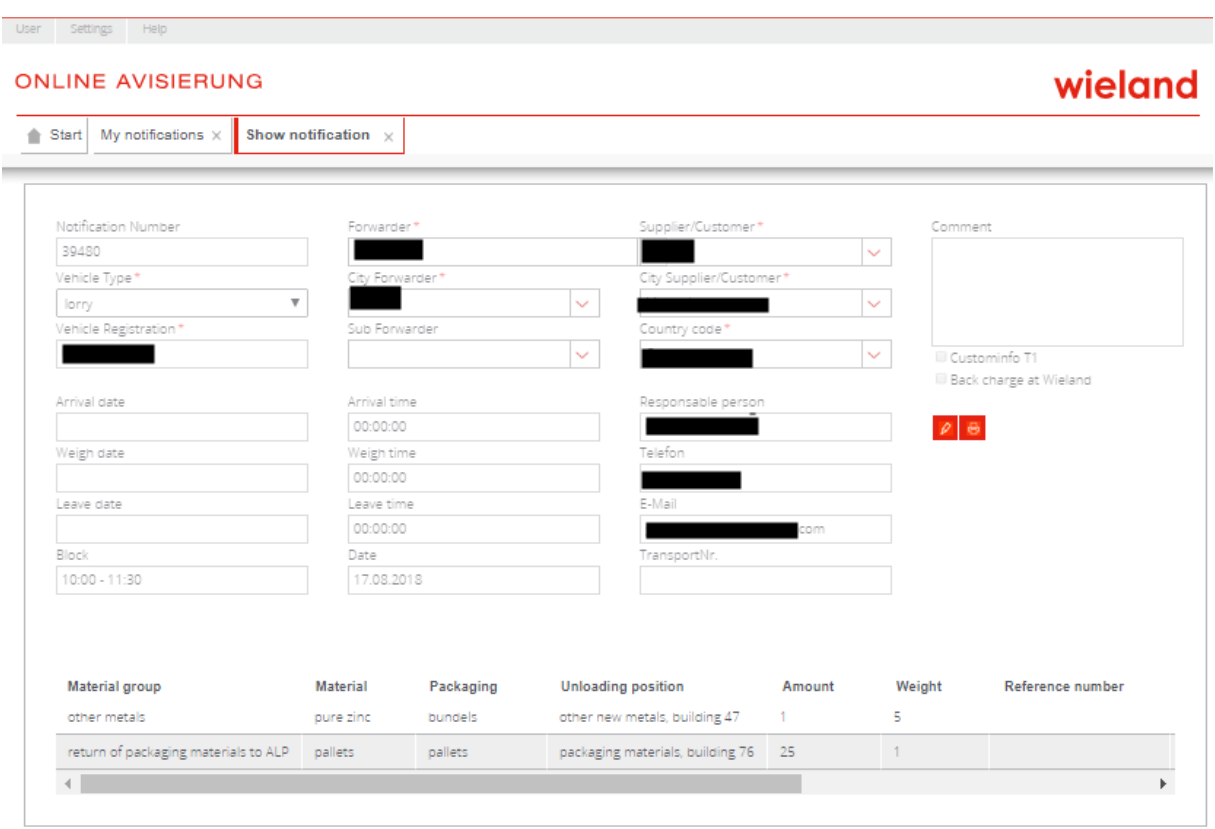

#### With the following icons you can change and/or print your online notification.

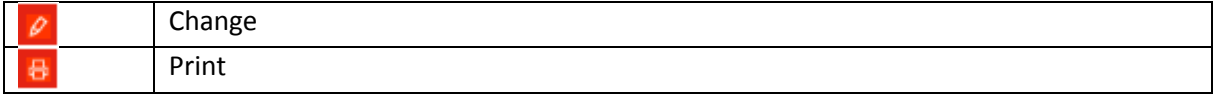

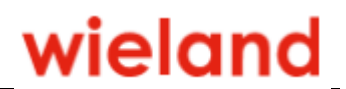

#### <span id="page-14-0"></span>5 General information

- Please be sure to note the unloading and loading times at Wieland-Werke AG, see website.
- If your truck does not arrive at the time (day) notified, please do not forget to postpone your notification. Otherwise you will occupy a free space that could possibly be occupied by someone else.
- If you have any questions about online notification and metal unloading procedures, our online notification team will be happy to help you:

[onlineavisierung@wieland.com](mailto:onlineavisierung@wieland.com)

Telephone +49(0)731 944-3368